# IC-PCR2500 IC-R2500 IC-PCR1500 IC-R1500

### **Firmware update instructions**

Thank you for using the Icom Download Service.

### ■ **General**

If desired, you can update your IC-PCR1500, IC-R1500, IC-PCR2500 and IC-R2500's firmware. Updating the firmware adds new function(s) and improves performance.

#### **NOTE:**

The descriptions in this guide are based on Windows 7.

### **♦ System requirement**

One of the following operating systems and other items are required:

### • **Operating System (OS)**

Microsoft® Windows® 8 (32/64bit) (Except for Microsoft® Windows® RT) Microsoft® Windows® 7 (32/64bit) Microsoft® Windows Vista® (32/64bit) Microsoft® Windows® XP (32bit)

• **Others**

USB cable (A-B type, supplied with the receiver) A USB 1.1, 2.0 or 3.0 port

### ■ **Procedures**

These instructions describe the firmware update procedures assuming that the update tool has already been downloaded from the Icom website ([Support]-'Firmware Updates/Software Downloads")\*. \*The locations may change without notice or obligation.

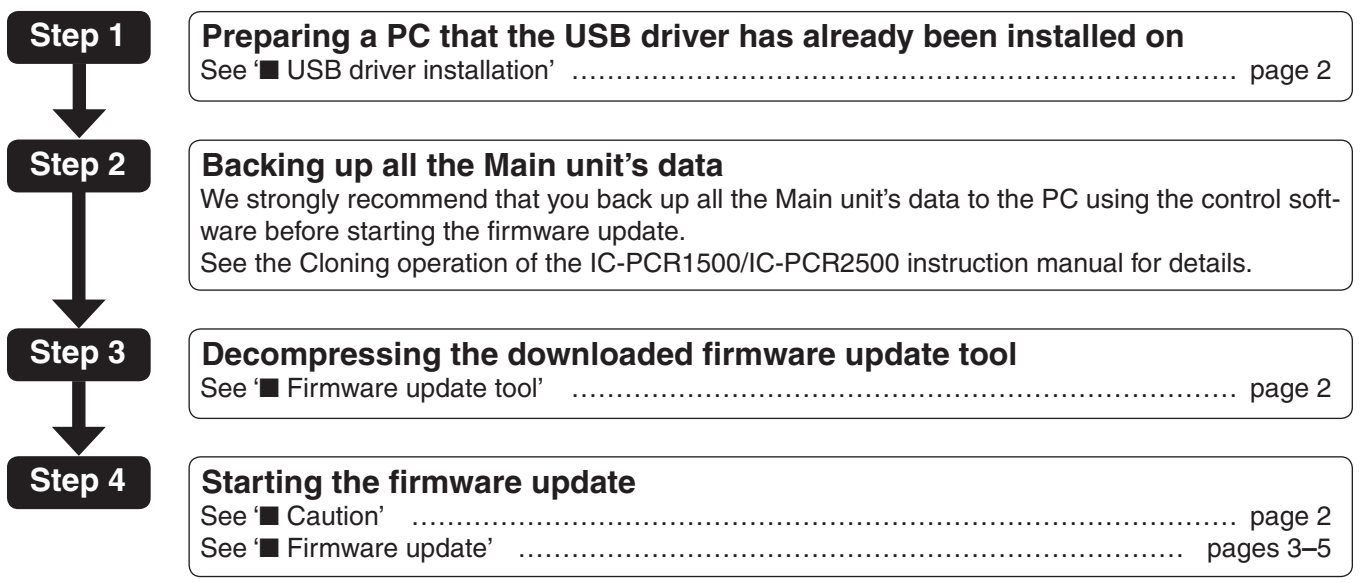

Icom, Icom Inc. and the Icom logo are registered trademarks of Icom Incorporated (Japan) in Japan, the United States, the United Kingdom, Germany, France, Spain, Russia and/or other countries.

Microsoft, Windows and Windows Vista are registered trademarks of Microsoft Corporation in the United States and/or other countries.

All other products or brands are registered trademarks or trademarks of their respective holders.

# ■ **USB** driver installation

### **CAUTION:**

- **NEVER** connect the Main unit to the PC with the
- USB cable until the USB driver installation has been completed.
- The driver is not supported by the Windows®
- automatic recognition system.

To use the USB cable between the Main unit and the PC, you must first install a USB driver.

• The USB driver comes with the receiver, or download it from the Icom website.

**NOTE:** When you use a PC with a USB 3.0 port for the firmware update, confirm the driver name. If you find the name, "Silicon Laboratories CP210x USB to UART Bridge (Driver Removal)" on the Control Panel screen, as shown below, uninstall it and then install the latest driver.

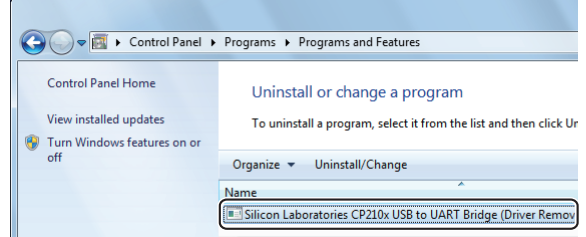

You can download the latest driver and installation guide from the Icom website:

http://www.icom.co.jp/world/index.html

Read the installation guide before installing the driver.

# ■ Firmware update tool

Decompress the "Pcr1500\_2500\_firmup\_v  $**$   $**$  .zip" that you downloaded from the Icom website.

A "Pcr1500\_2500\_firmup\_v $***$  \*" folder will be created in the same place where the downloaded file is saved, and the "PCR1500  $2500$  fu\*\*\*.exe" file will be included.

 $\bullet$  " $\ast\ast\ast$ " and " $\ast$ " stand for the version and release number.

# ■ **Caution**

**CAUTION: NEVER** turn OFF the Main unit while updating the firmware.

If you turn OFF the Main unit, or if a power failure occurs while updating, the Main unit's firmware will be corrupted. In that case, try to update the firmware again, referring the '■ **Update failure**' on page 7. If the Main unit's firmware is still corrupted, you will have to send the receiver back to the nearest Icom distributor for repair. This type of repair is considered out of warranty, even if the receiver warranty period is still valid.

#### ✓ *Recommendation!*

We strongly recommended that you back up all the Main unit's data to the PC before starting the firmware update.

Settings and/or memory contents will be lost or returned to their default settings when the firmware update is performed.

### ■ **Firmware update**

Make sure Windows has completed its start-up, and no other applications are running.

- $\odot$ Double-click the "Pcr1500\_2500\_firmup\_v \* \* \*\_\*" folder that contains the firmware update tool.
	- $****"$  and "\*" stand for the version and release numbers.
- $Q$  Double-click "PCR1500\_2500\_fu $***$ .exe" to start up the firmware update tool.
	- $\bullet$  " $\ast\ast\ast$ " stands for the version number.
	- The window appears as shown to the lower right.

3) Carefully read the caution in the window. If you agree, click [Yes] to continue the firmware update.

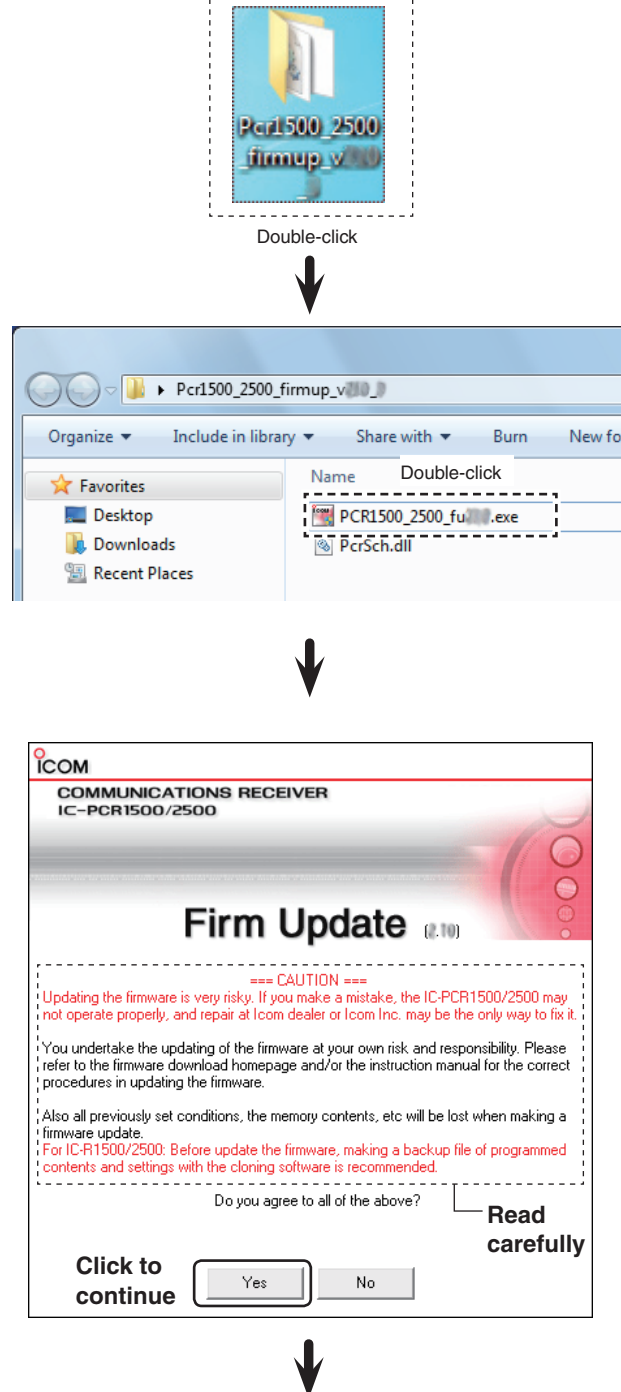

☞ Continued on the next page.

- Firmware update (Continued)
- **4**) The dialog box to the right appears.

 First, turn OFF the Main unit, and then connect the USB cable between the Main unit and the PC, as shown below. Then turn ON the Main unit.

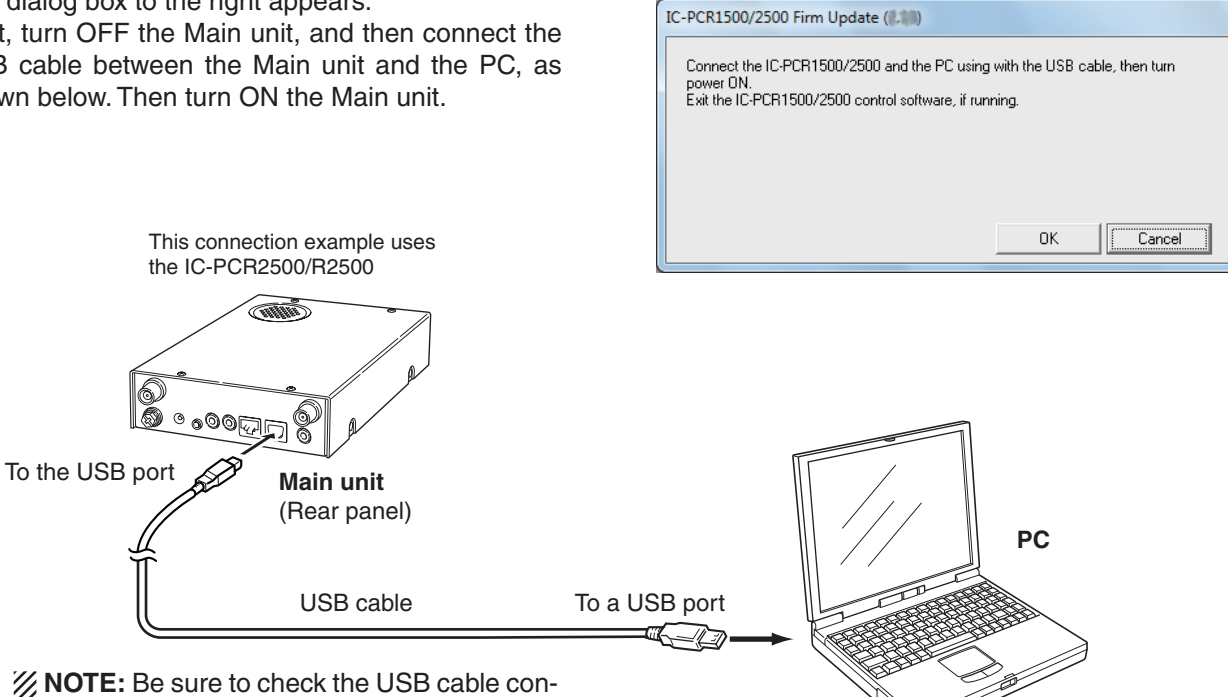

nector shape of Type A and Type B.

**6** Click [OK] in the dialog box, as shown to the right.

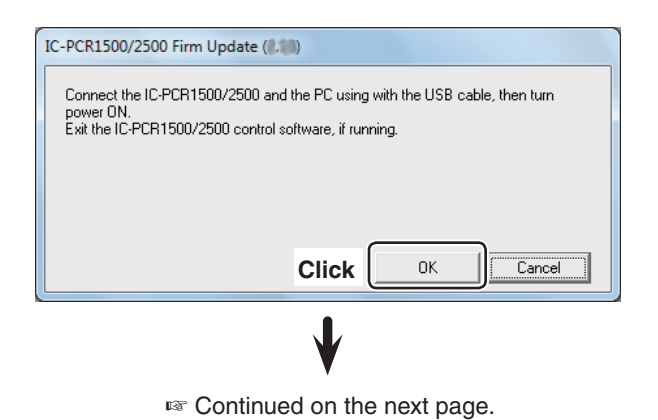

- Firmware update (Continued)
- **6** The dialog box to the right appears.
	- Click [Yes], if you want to start the firmware update. • If "Can't find the IC-PCR1500/2500" dialogue box appears, see 'I If "Can't find the IC-PCR1500/2500" appears' on page 7 for details.
- $\triangle$ WARNING! NEVER turn OFF the Main unit or dis-
- connect the cable until the update is completed.
- The Main unit's firmware will be corrupted.
- $\mathcal{D}$  The window shows the firmware updating.

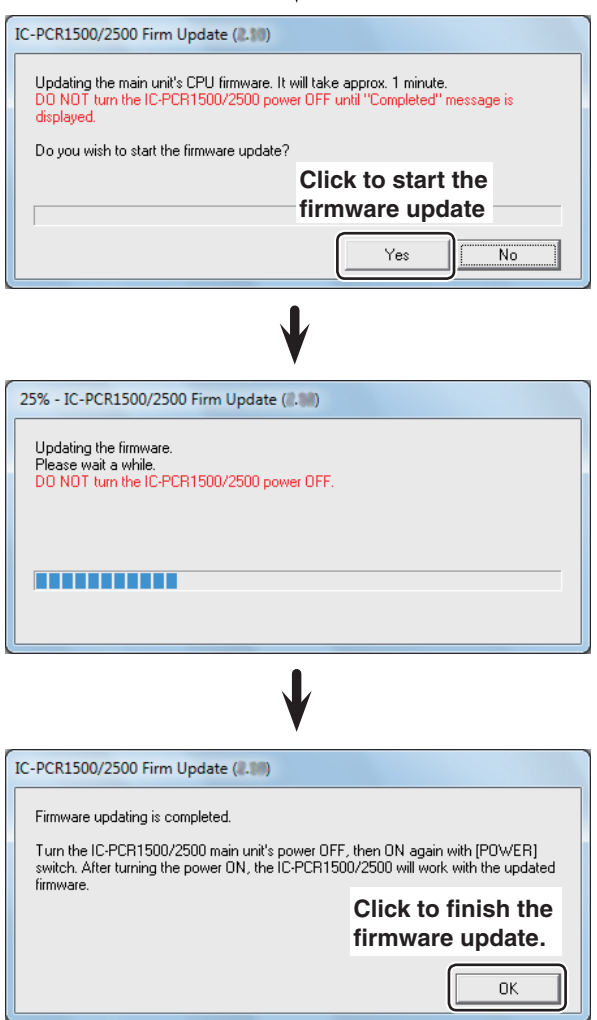

- **8** The dialog box to the right appears. Click [OK] to finish the update.
- $\circledR$  Turn OFF the Main unit, and then turn it ON again.
	- The receiver will work with the updated firmware.

### $\Diamond$  Main unit firmware and control software version confirmation

You can confirm the firmware version of the Main unit and control software by doing the following steps.

- $\Omega$  Before launching the program, make sure the Main unit is powered ON.
	- The power indicator lights green.
- 2 Launch the "IC-PCR1500\_2500" program.

 $\Omega$  Right-click the "Icom" logo, then click [About].

3 Click the [Power] icon on the tool bar to connect the control software and Main unit.

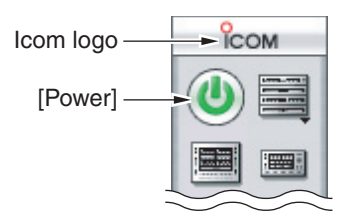

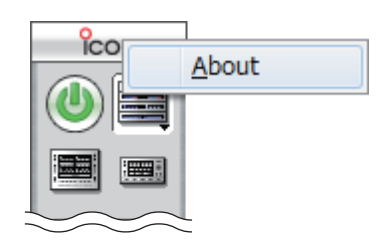

**6** Confirm the current Main unit firmware and control software versions are as shown in the screen to the right.

**NOTE:** When the IC-PCR1500/2500 control software version is 1.00 or 1.01, the Main unit version information is not displayed.

**6 Click [OK].** 

#### **<Example>**

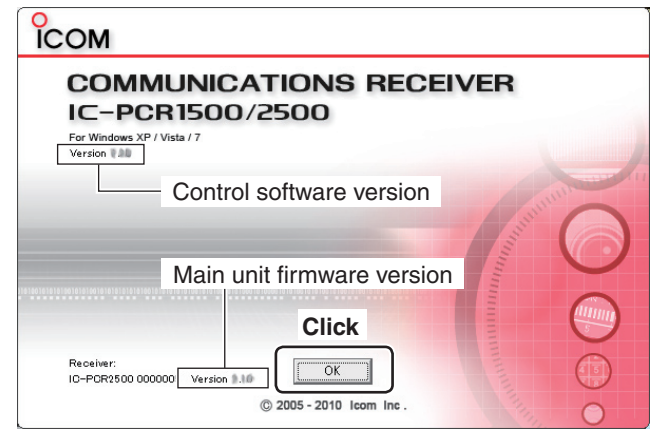

# ■ If "Can't find the IC-PCR1500/2500" appears

If the screen as shown to the right appears, click [Cancel] to cancel the firmware update tool. Then, check the following, and repeat step  $\oslash$  on page 3 of these instructions.

- Is the USB driver correctly installed?
- Is the USB cable correctly connected to the Main unit and the PC?
- Do you use a PC with USB 3.0 port for the firmware update? If so, you must install a latest USB driver. See page 2 'V USB driver installation' for details.

 Before installing the latest driver, read "Before installation" described on page 2 of the installation guide.

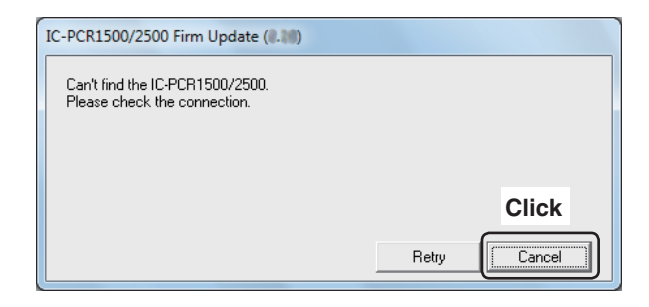

### ■ **Update failure**

- $\boxed{1}$  If a power failure or loose cable connection occurs while updating the firmware, the dialog box to the right appears.
- 2 Turn OFF the Main unit, and then turn it ON again.
- 3 Click [OK] to finish the firmware update, then restart the firmware update tool again.
- v Repeat "■ **Firmware update**" on pages 3 to 5.  $\bullet$  Follow the procedures from step  $(2)$ .
	- The USB cable is already connected, so skip the USB cable connection in step  $\tilde{a}$ .

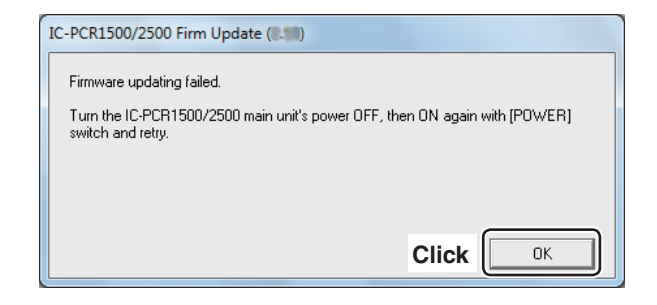